## **ИНСТРУКЦИЯ ПО ОБНОВЛЕНИЮ КАРТЫ ЕВРОПЫ ДЛЯ GPS-НАВИГАТОРОВ GARMIN**

#### **ВНИМАНИЕ!**

Для самостоятельного обновления картографии, Вам понадобятся:

1. Компьютер с доступом к сети Internet. (Объем информации для скачивания составляет **3,2 Гб**)

2. Кабель USB(подходит от большинства цифровых фотоаппаратов и видеокамер, а также от

некоторых моделей телефонов)

3. Карточка памяти microSD, объемом 2 Гб (при недостатке внутренней памяти прибора)

### **ШАГ № 1 – Обновление ПО прибора**

## **ВНИМАНИЕ! Убедитесь, что аккумулятор Вашего навигатора полностью заряжен!**

1. Скачайте программу WebUpdater

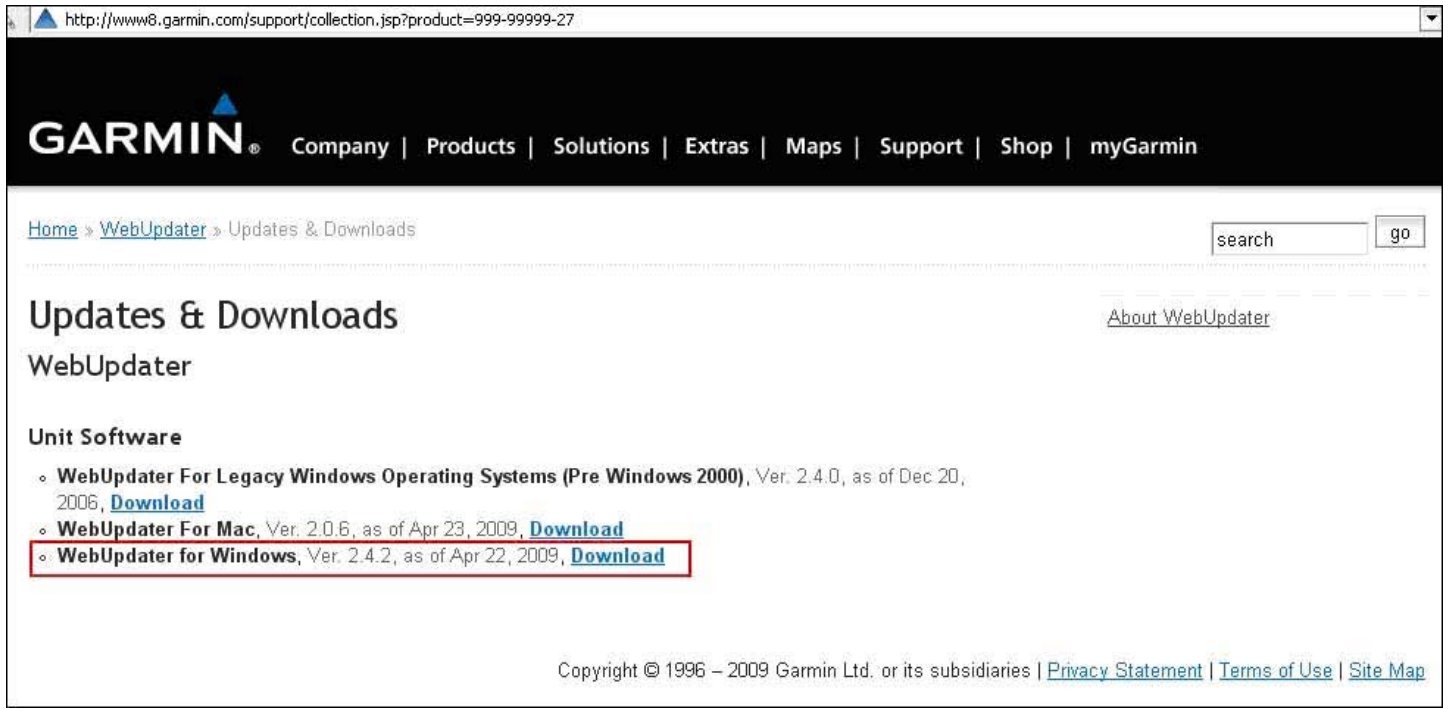

- 2. Подключите Ваш навигатор Garmin к компьютеру с помощью USB-кабеля
- 3. Запустите скачанную программу **WebUpdater** и следуйте указаниям программы установки

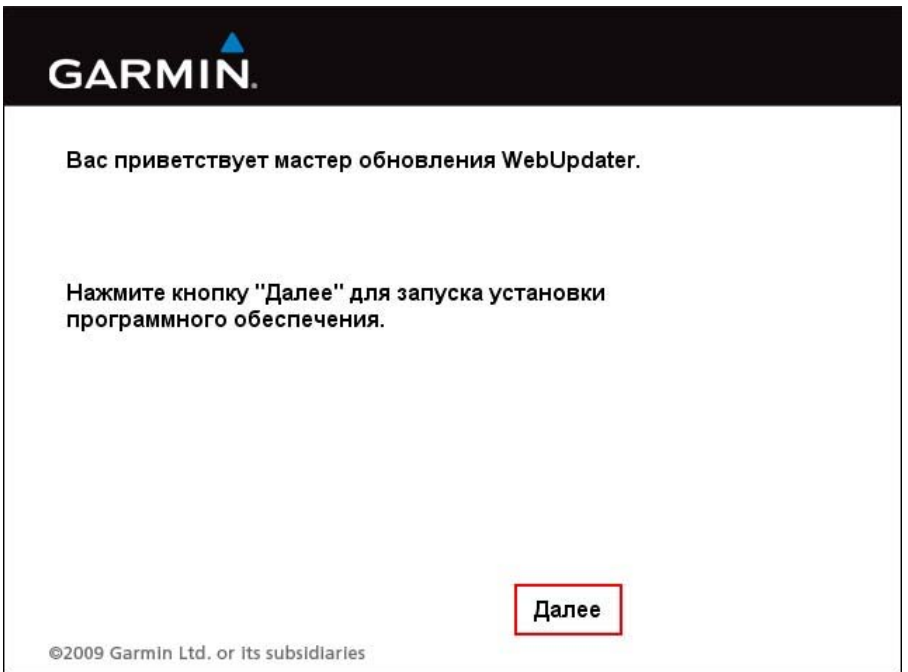

4. После завершения установки, будет автоматически запущена установленная программа

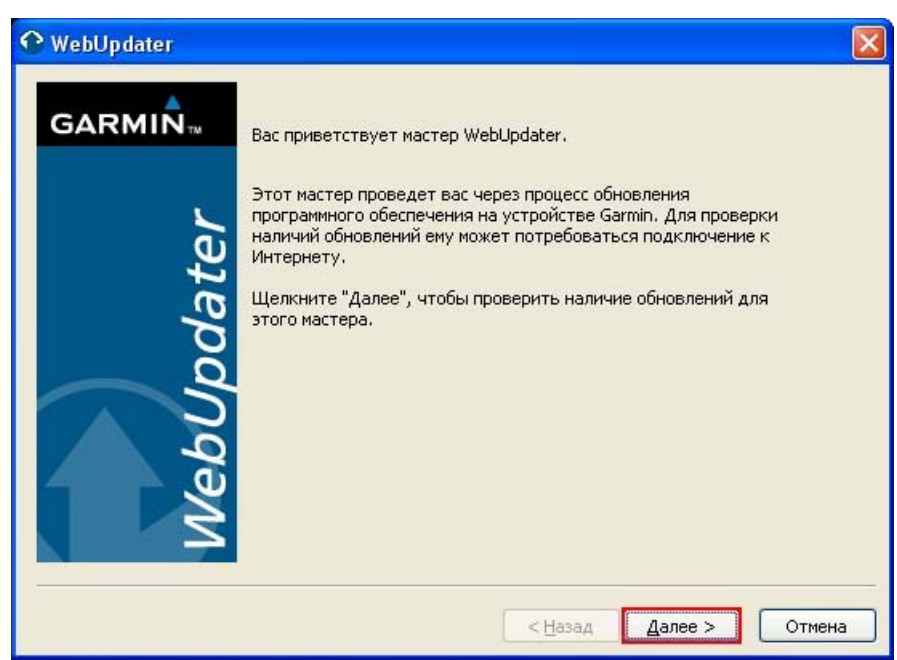

5. Нажмите кнопку «**Далее**», для перехода на страницу определения подключенного устройства. Если все сделано верно, Вы увидите следующее окно:

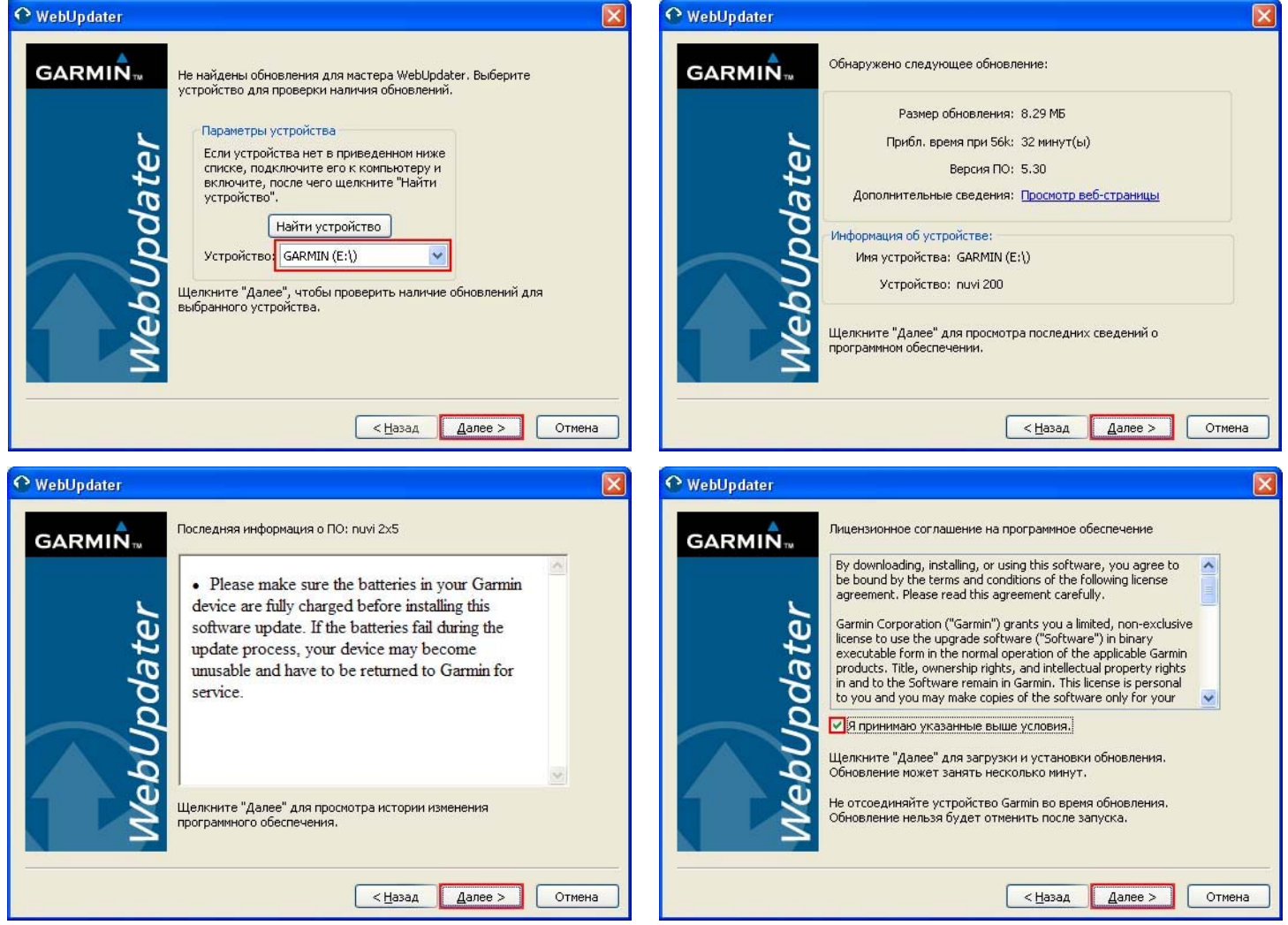

Далее последует процесс загрузки обновления, который может занять несколько минут.

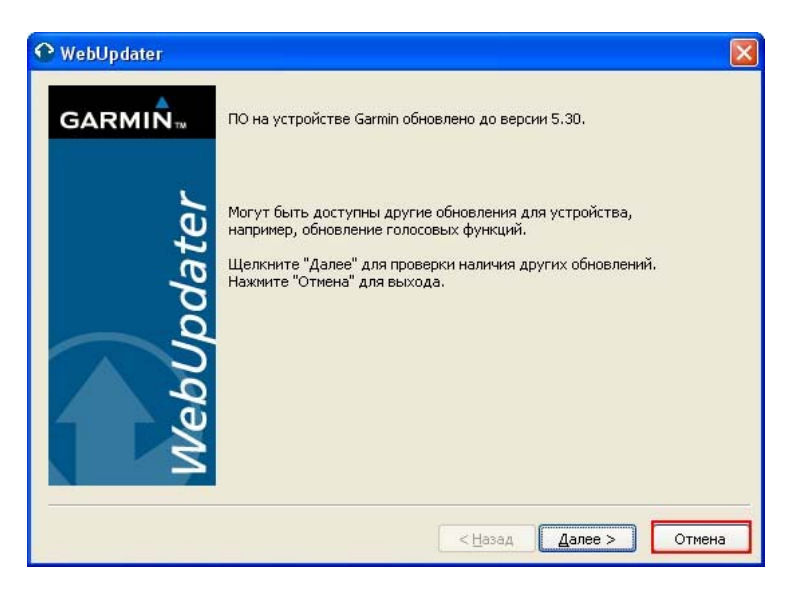

После нажатия кнопки «**Отмена**», как показано на рисунке выше, отсоедините навигатор Garmin от компьютера.

На экране прибора появится надпись **Software Loading** (загрузка ПО). Этот процесс может занять несколько минут.

#### **ШАГ 2 – Регистрация прибора на сайте my.garmin.com**

- 1. Подсоедините навигатор к компьютеру с помощью USB-кабеля.
- 2. Перейдите на сайт my.garmin.com
- 3. Создайте новую учетную запись.

*Рекомендуем воспользоваться английским языком во избежание возможных проблем на этапе обнаружения прибора.* 

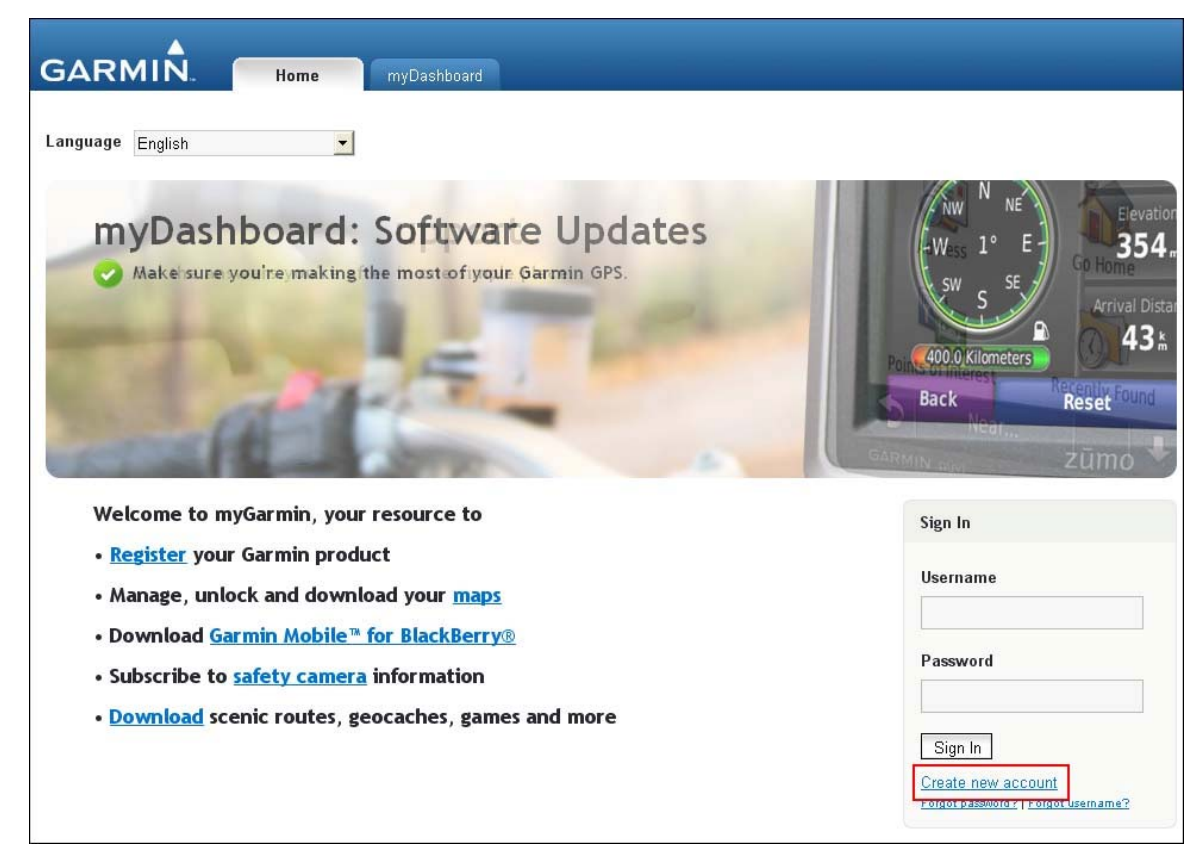

Заполнив все необходимы поля, новая учетная запись будет создана и Вы сможете перейти на свою страницу, введя **Username** (имя пользователя) и **Password** (пароль) в соответствующие поля.

4. Нажмите на кнопку **Register** (Зарегистрировать)

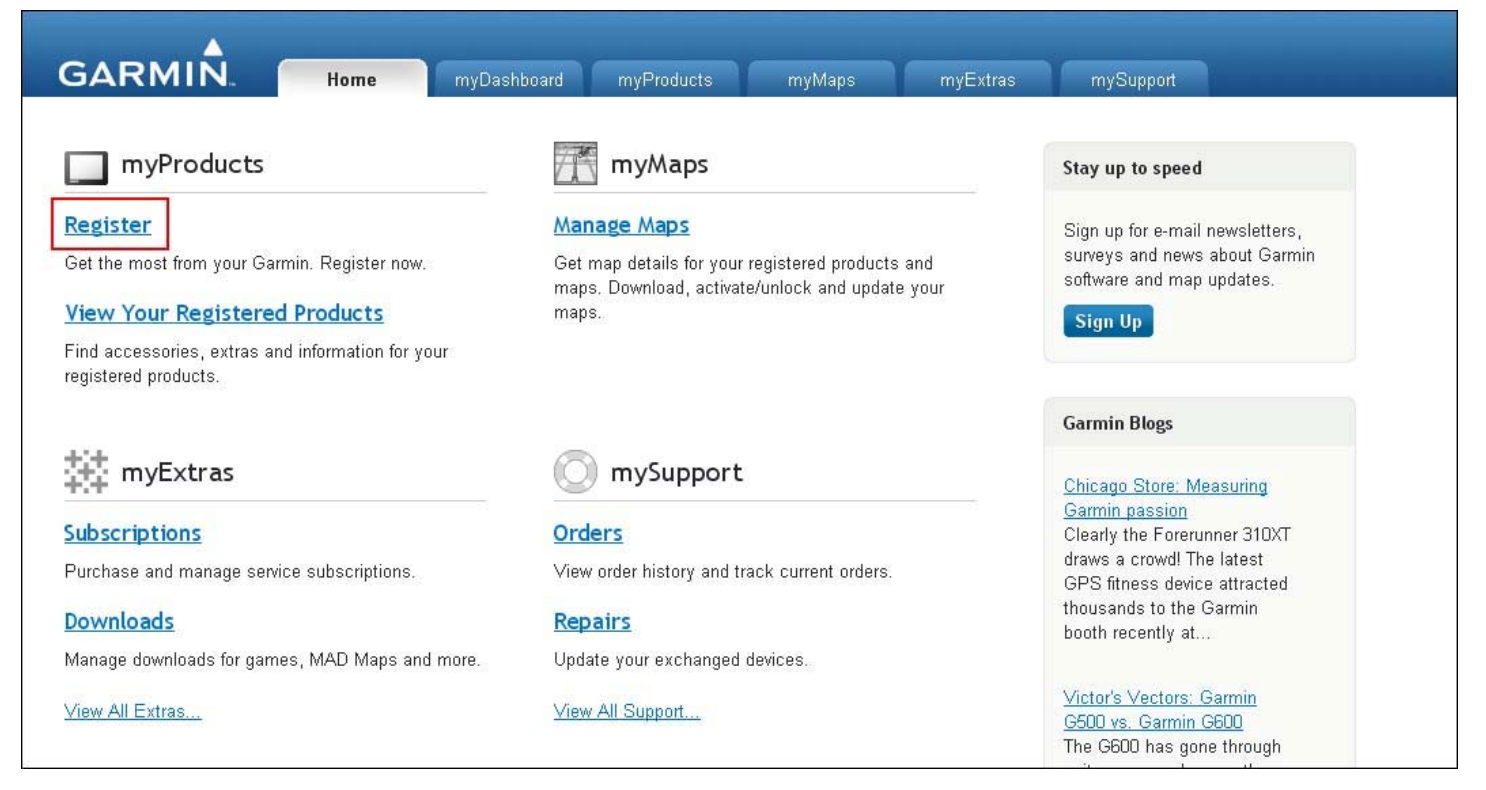

5. Выберите вариант «**Garmin device**» (Устройство Garmin)

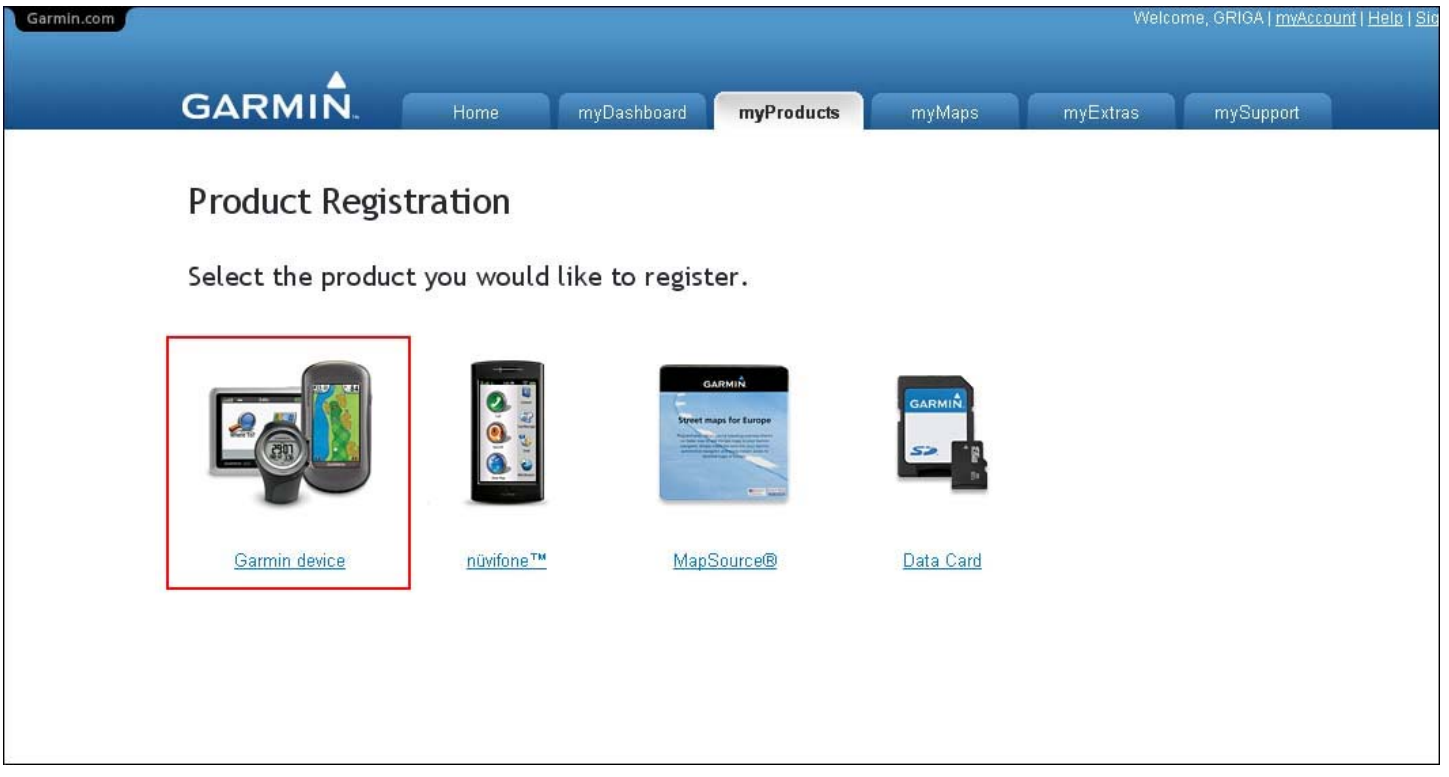

6. Введите серийный номер навигатора, расположенный в нижней части устройства под штрихкодом и нажмите «**Next**» (Далее)

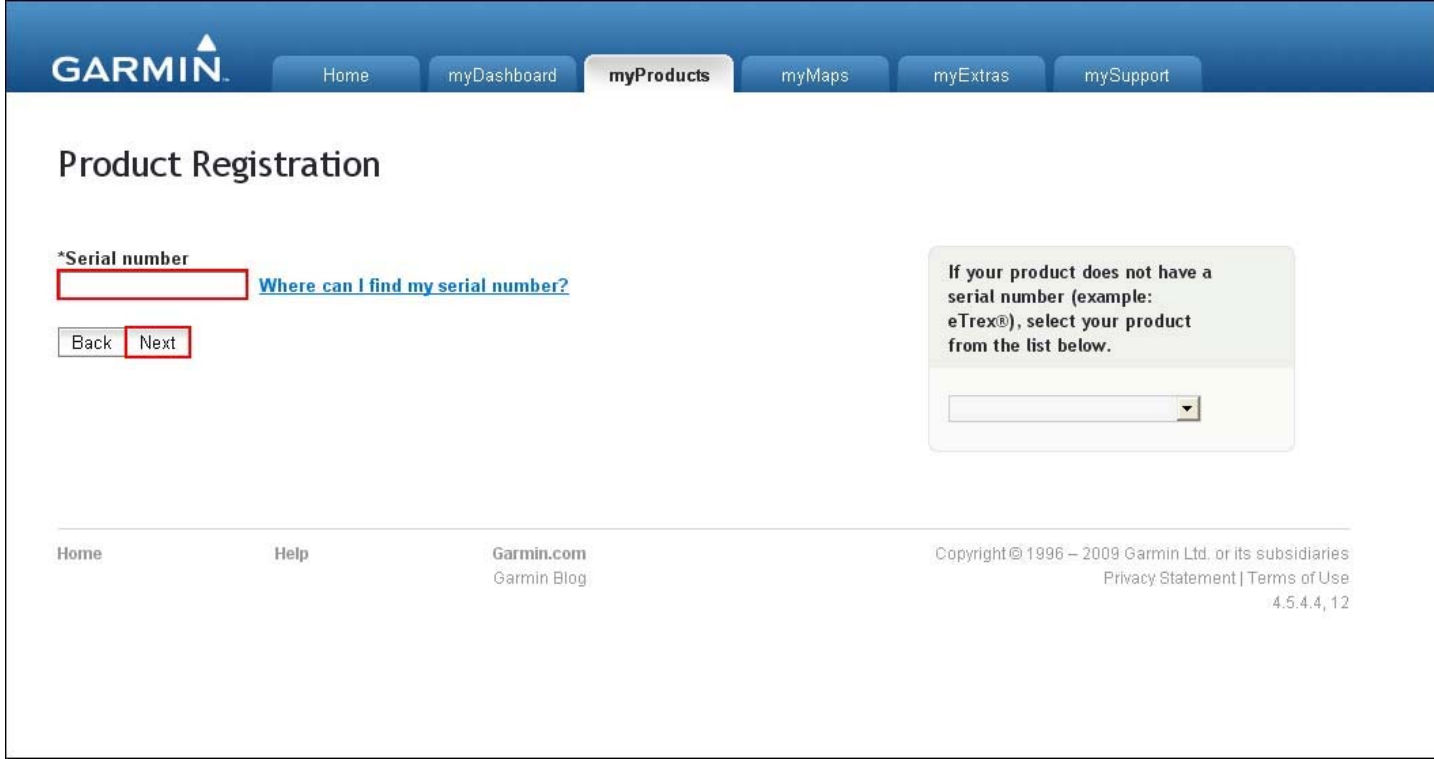

7. Если все сделано верно, отобразится информация о Вашем навигаторе. Нажмите «**Next**» (Далее)

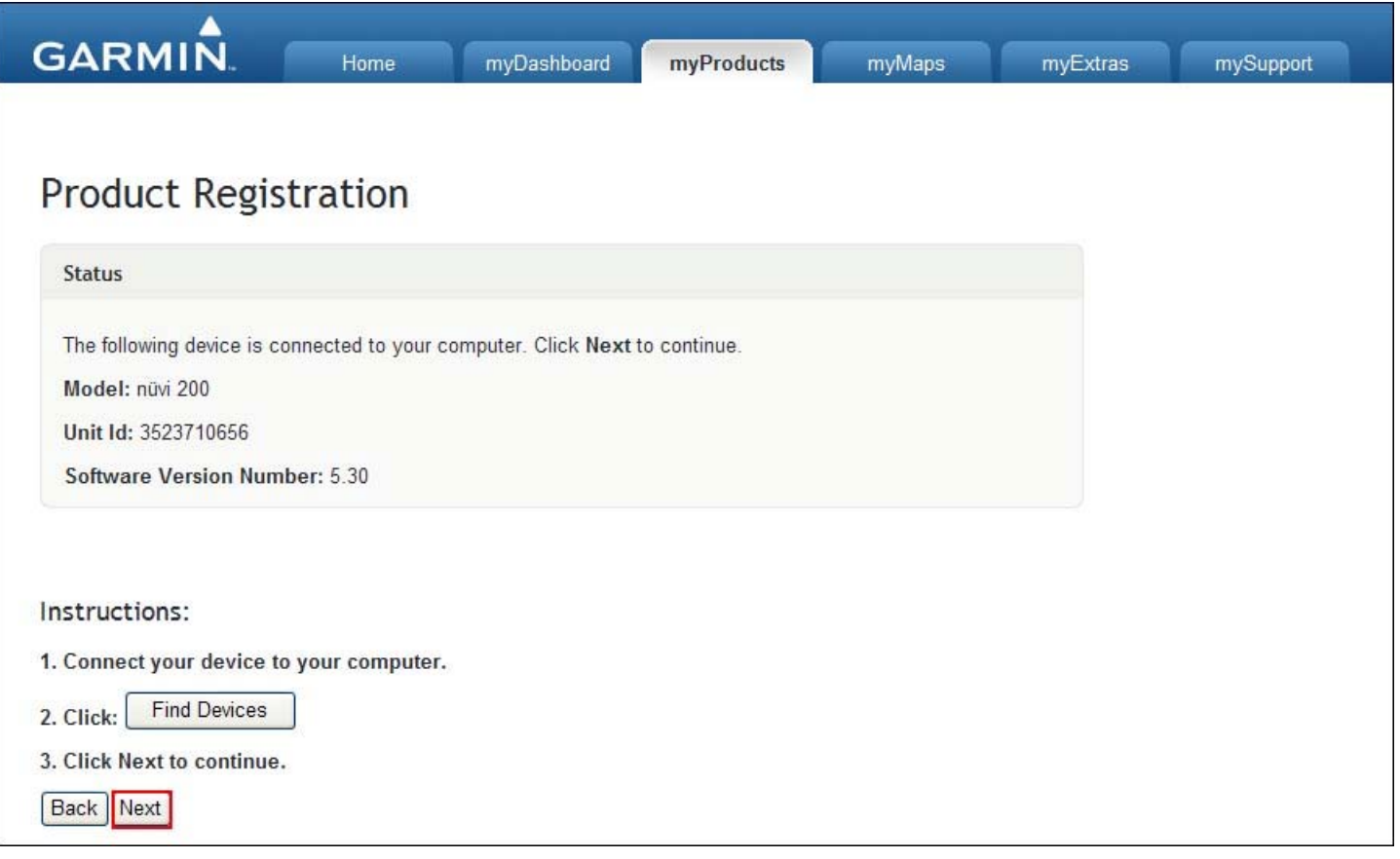

8. После завершения процесса регистрации, вернитесь на главную страницу (выделено красным)

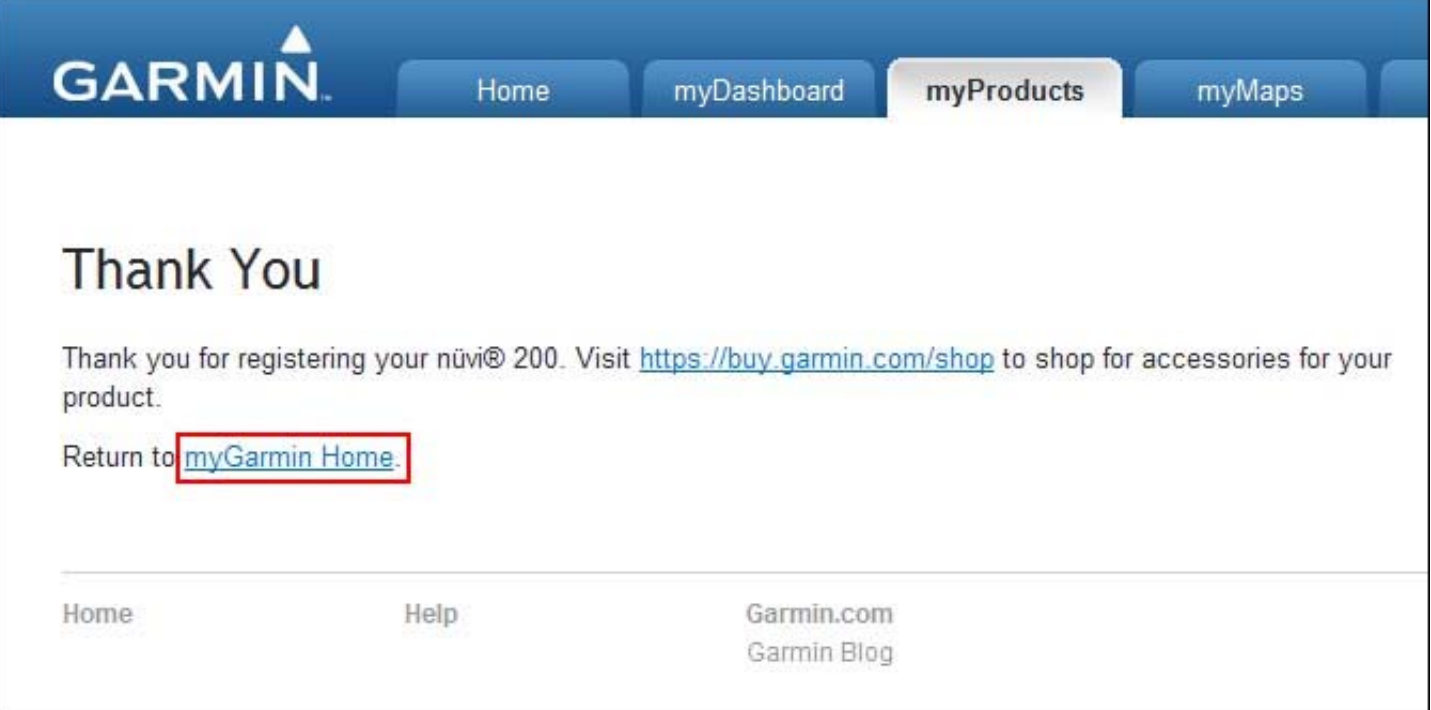

На Вашей странице появится информация о доступных обновлениях.

# **ШАГ 3 - Установка карты в навигатор**

- 1. Зайдите на свою страницу на сайте my.garmin.com
- 2. Нажмите кнопку **order now** (заказать сейчас)

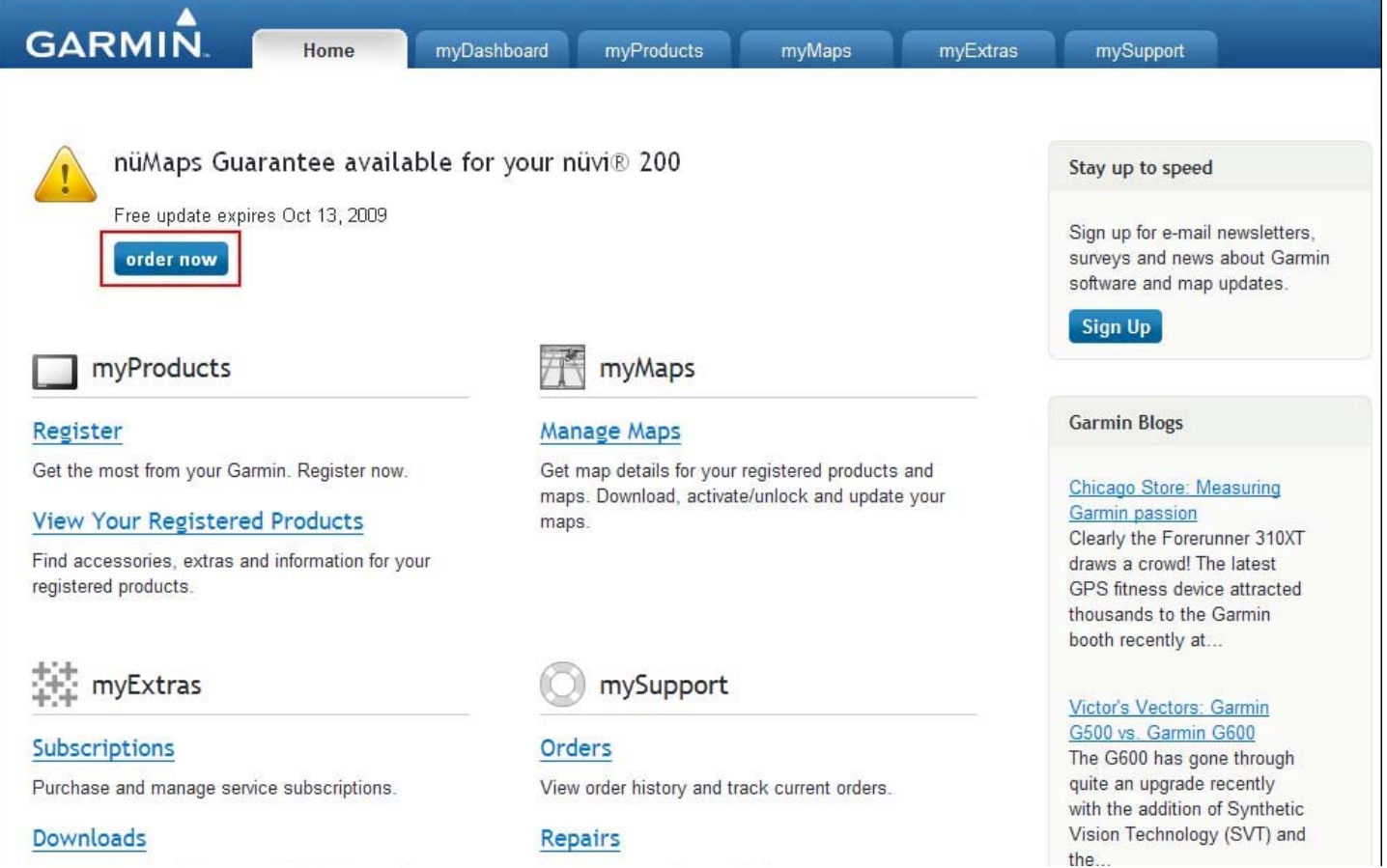

3. Выберите **Download** (загрузить) и нажмите «**Next**» (Далее)

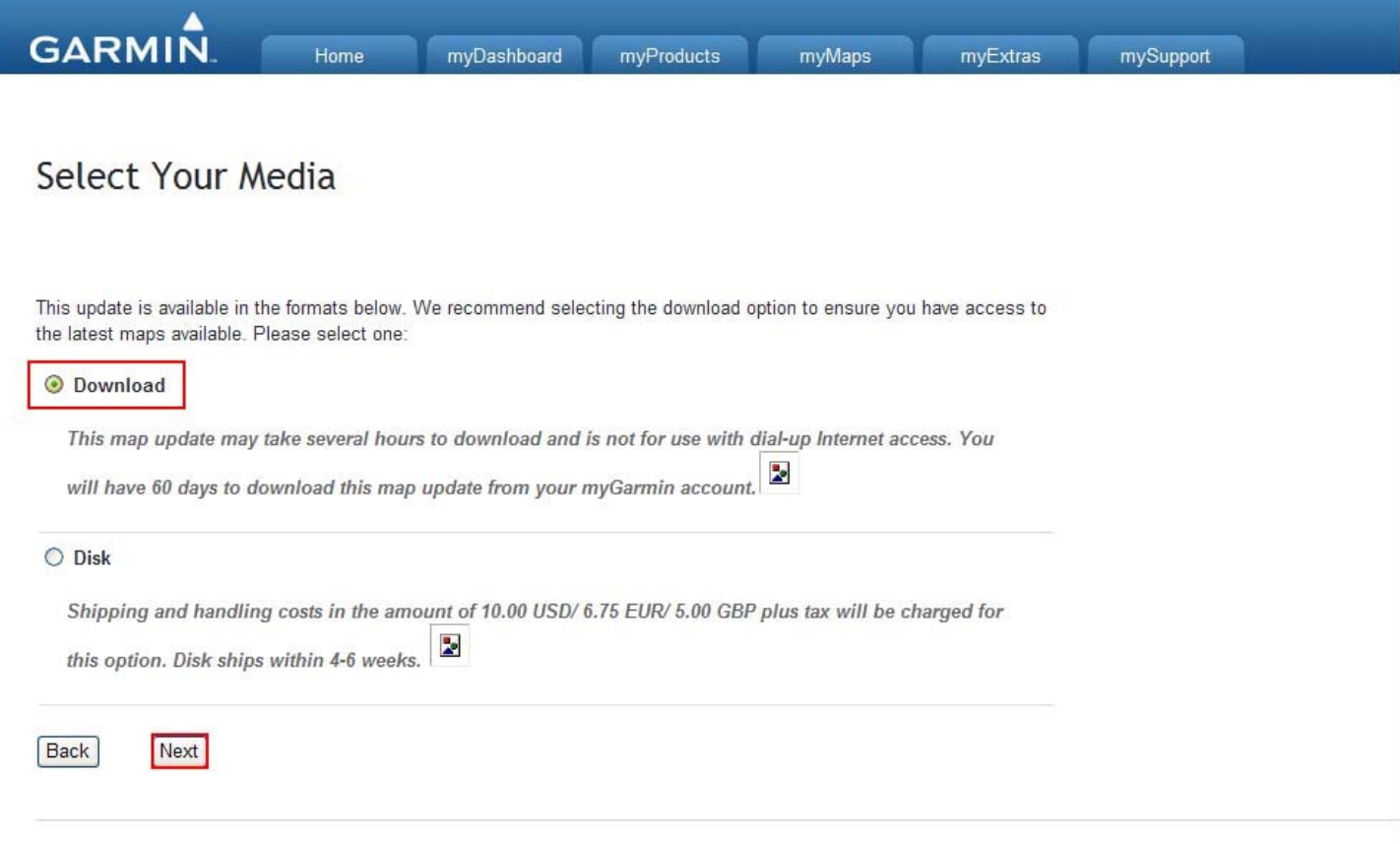

4. Загрузите установочную программу на свой компьютер. Запишите **Product Key** (Ключ продукта)

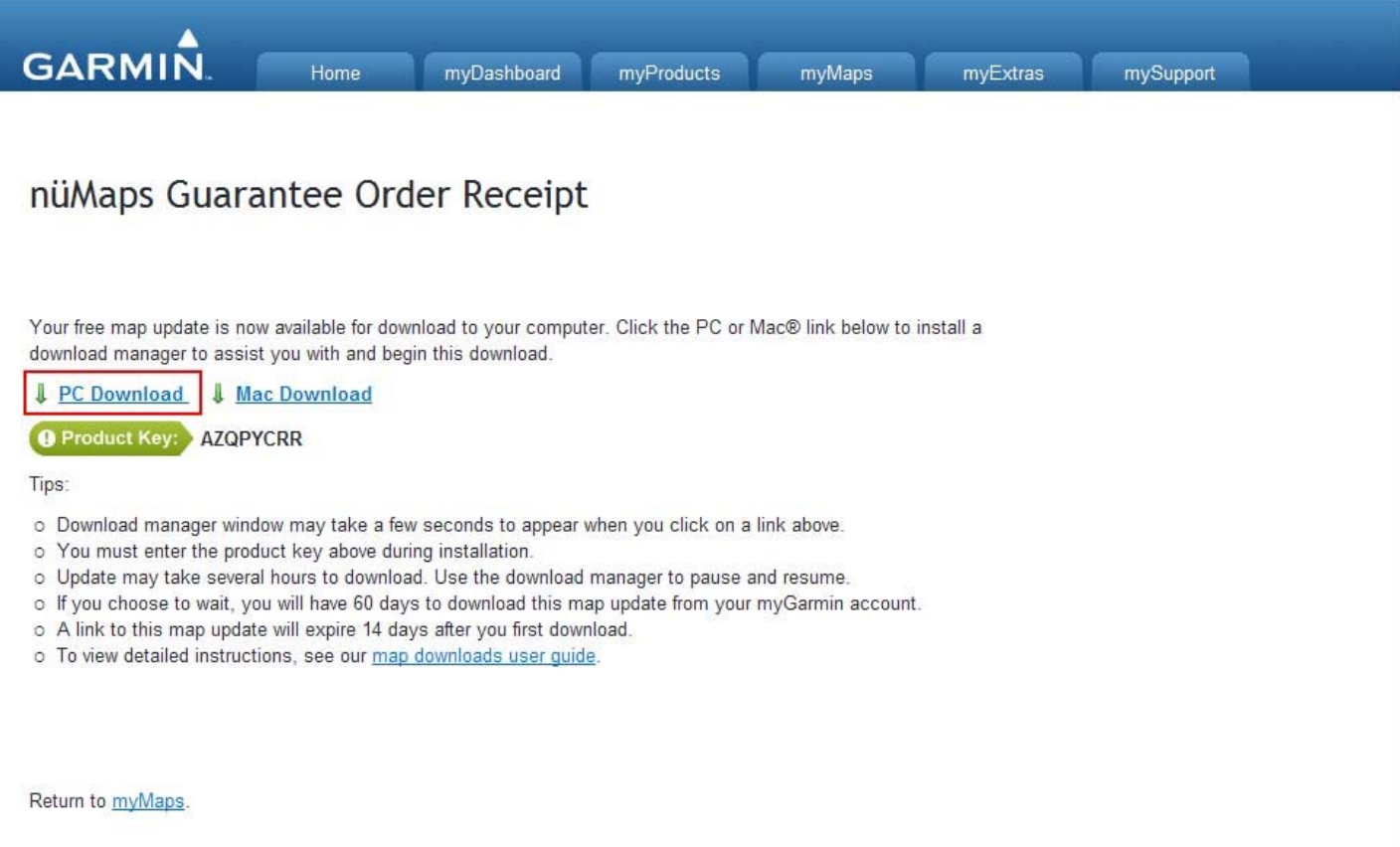

5. После запуска и распаковки программы, появится окно установки. Следуйте указаниям программы

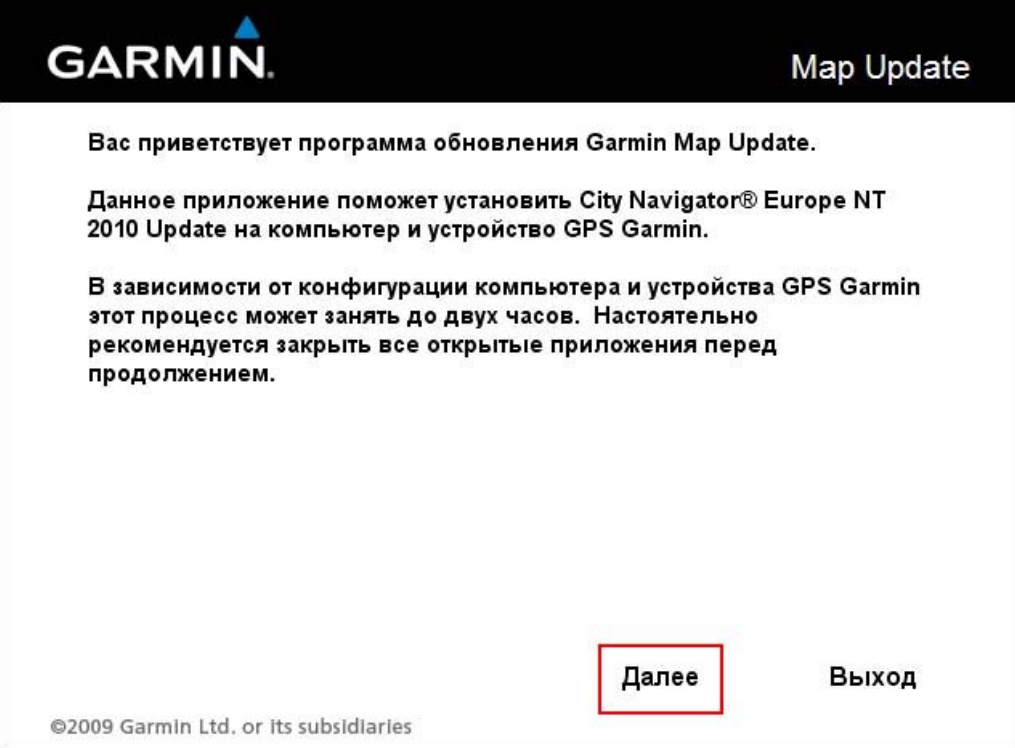

6. Введите полученный ранее Ключ продукта и нажмите кнопку «**Установить**»

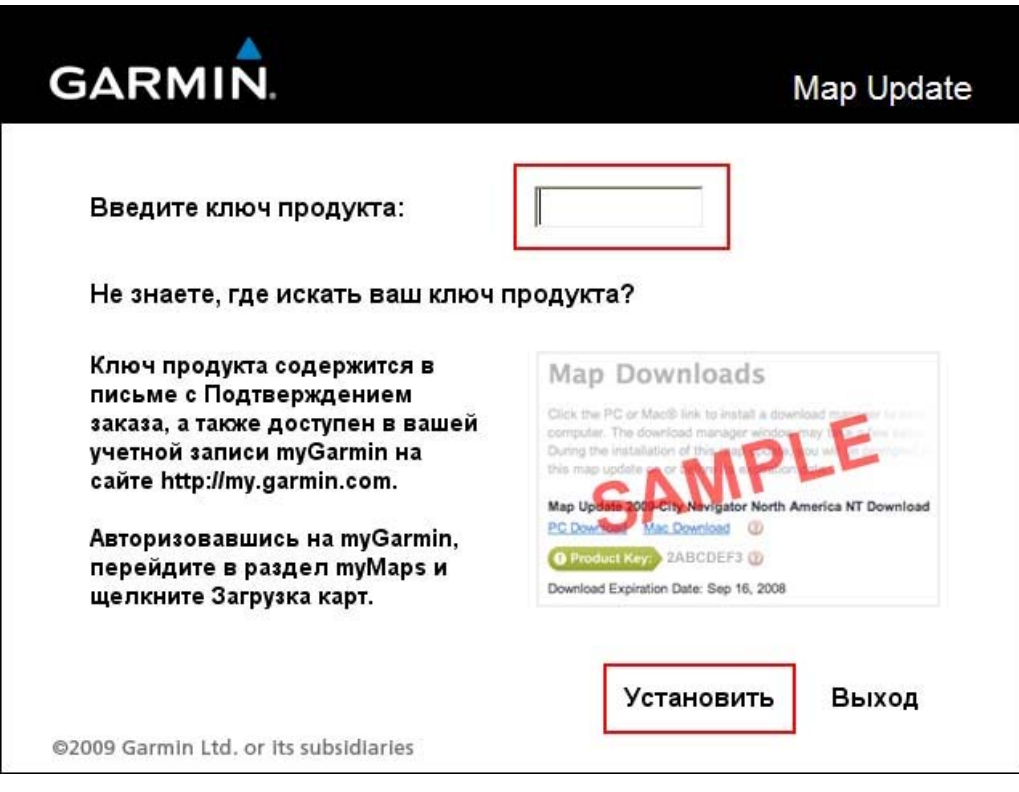

После этого программа предложит установить обновление карты Европы.

Если у вас недостаточно внутренней памяти для загрузки полной карты в прибор, будет предложен вариант выбора необходимого Вам участка.

## **Дождитесь завершения установки карты в Ваш навигатор Garmin.**

## **БУДЬТЕ ТЕРПЕЛИВЫ, ПРОЦЕСС ДЛИТЕЛЬНЫЙ!**